## **SOP FOR SALARY ENTRY**

#### **Flow Process**

- **1. Configuration Master entry in property module**
- **2. Earning and deduction master mapping in property module**
- **3. Earning and deduction Account Head Mapping process creation. in property module**
- **4. Salary Bill entry in property module.**
- **5. Salary Bill Authorisation in Accounts module.**
- **6. Payment Voucher in Accounts Module.**

### **1. Configuration Master entry in property module** Go to General-> Configuration Master

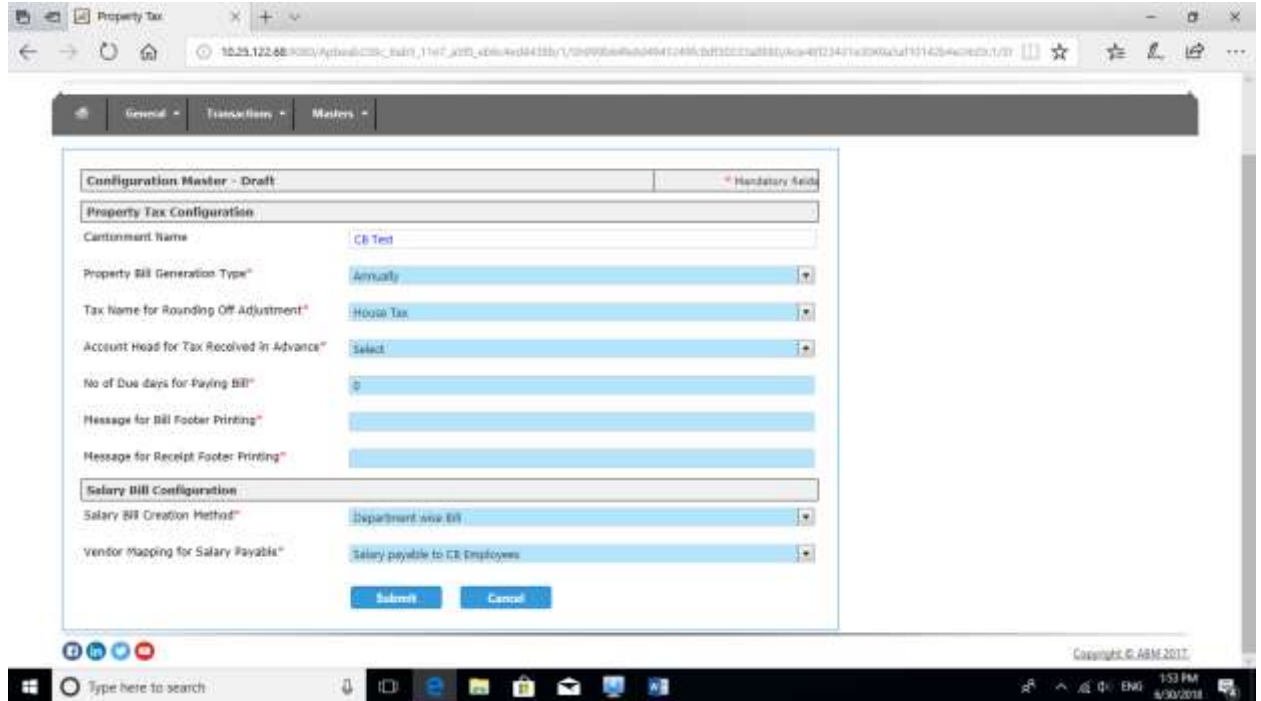

Select the two fields as per the attached screen shot.

### **2. Earning and deduction master mapping in property module**

Go to Master -> Payroll -> Earning and Deduction Master. You will get the following screen.

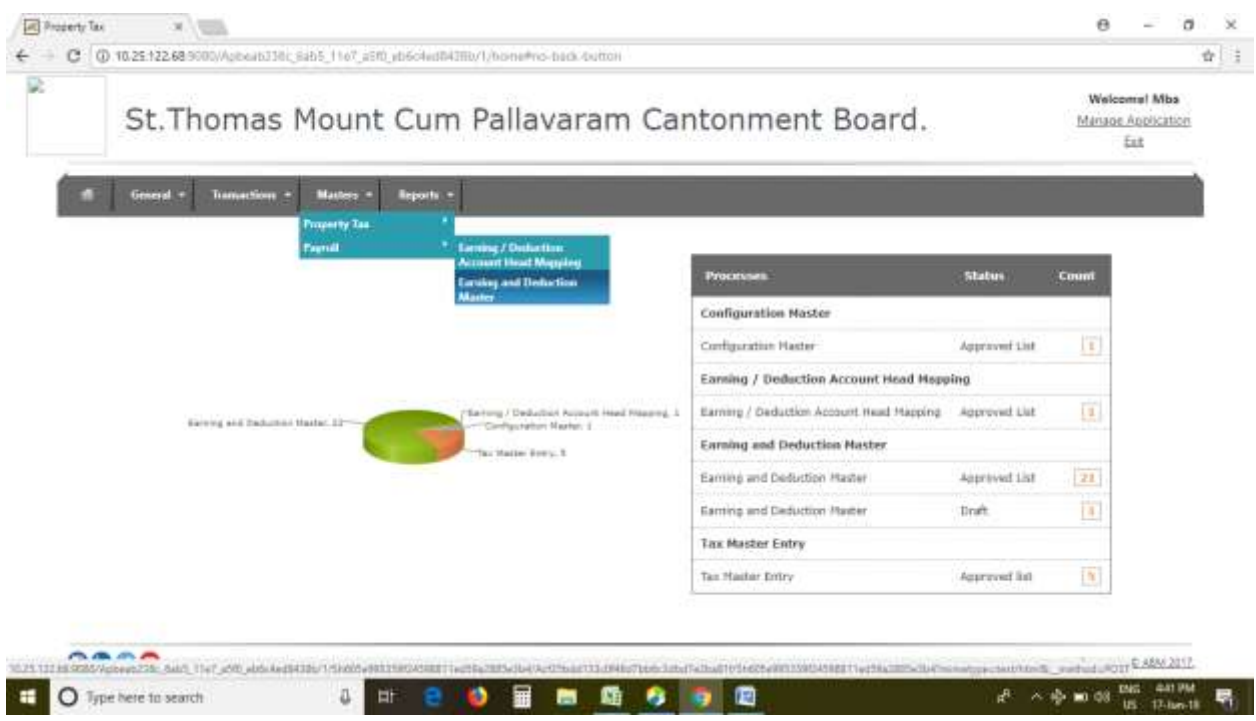

Select the earning head from the drop down as follows:-

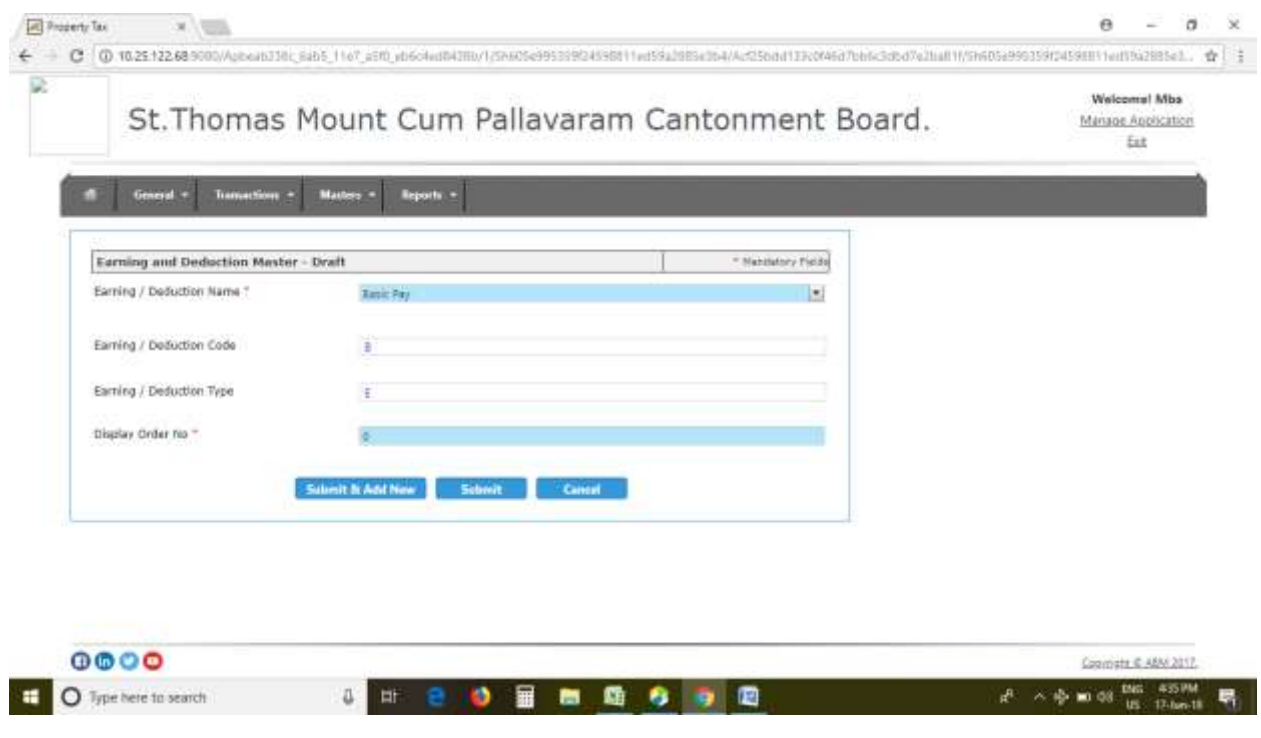

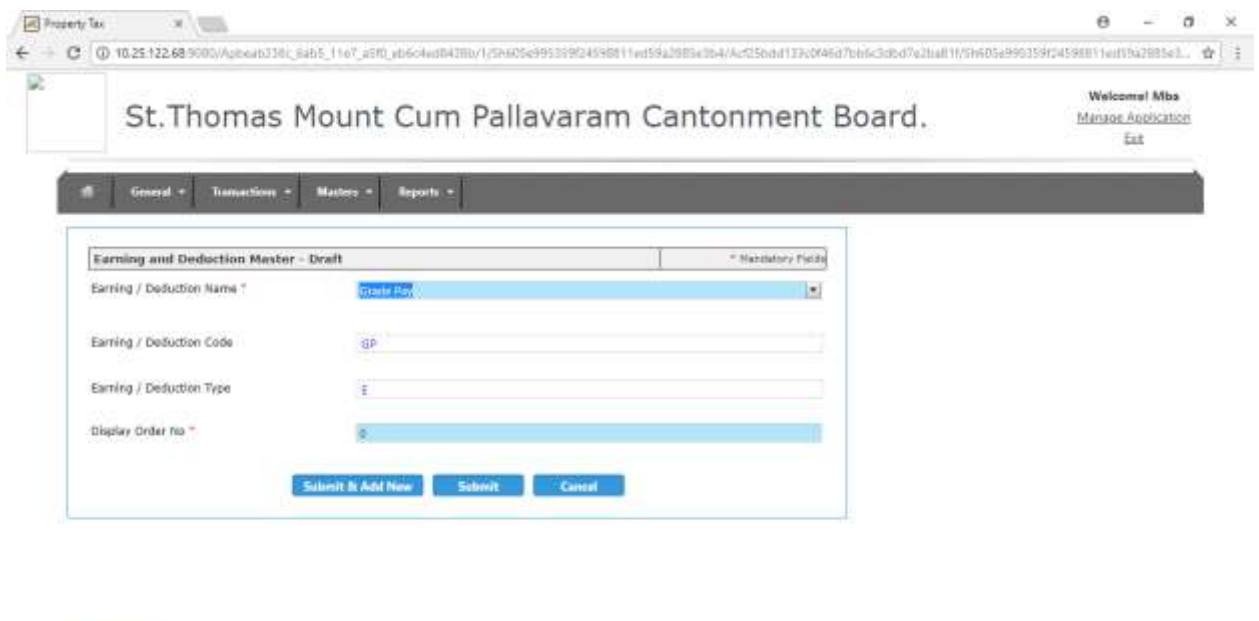

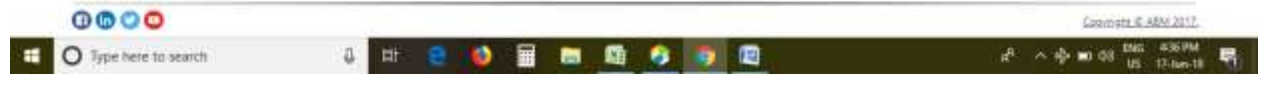

Create all earning head likewise.

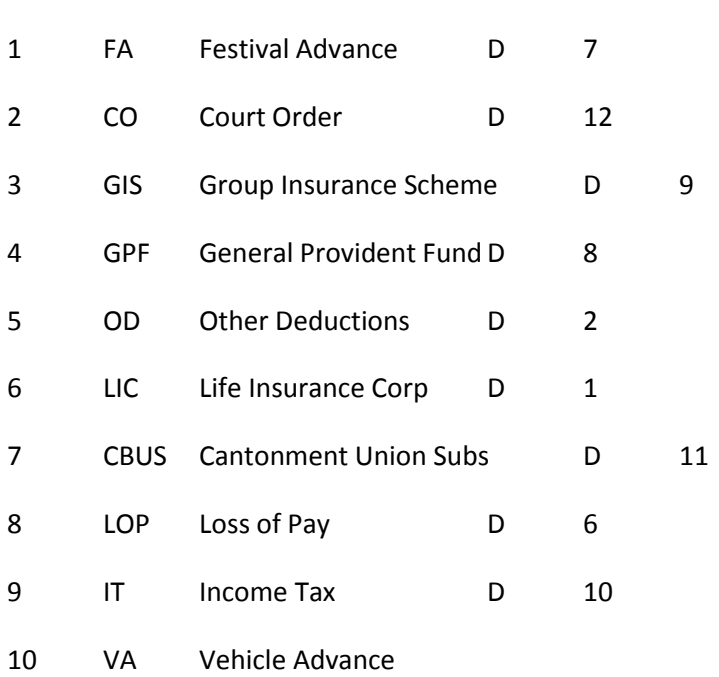

# Similarly create all deductions. Some are as follows:-

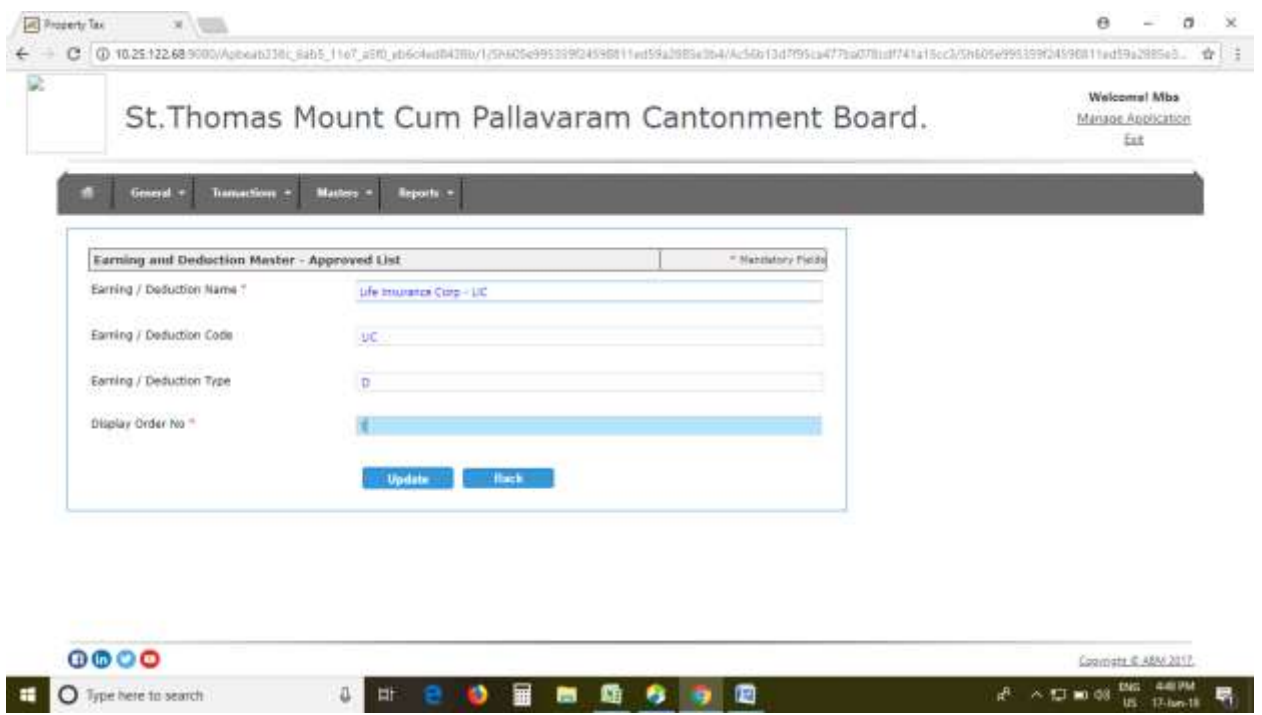

The system makes the display order for earning and deduction as per first come first serve basis. You can make your order accordingly during creation of earning and deduction heads. If any head is not listed and that is very important to keep it separate then you can call log immediately for creation of the same.

After creation of all heads the approved list will show as follows.

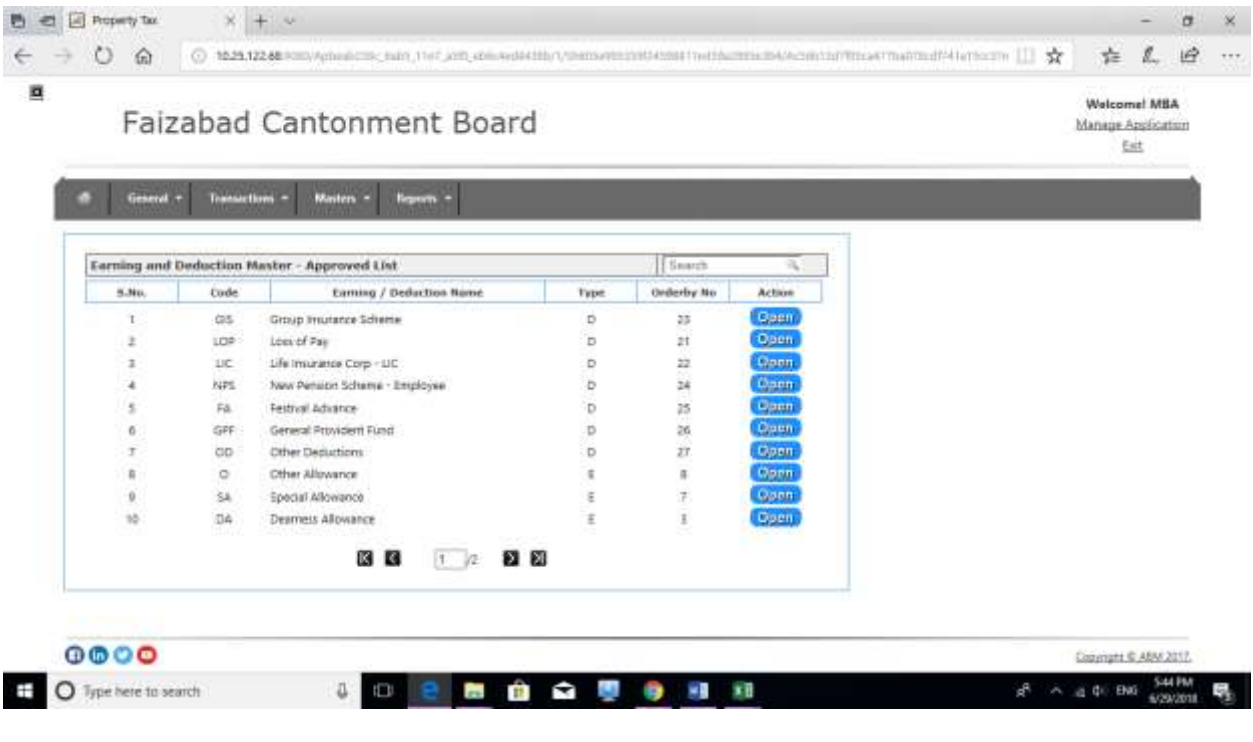

# **3. Earning and deduction Account Head Mapping process creation. in property module**

Now go to Master -> Payroll -> Earning and Deduction Account Head Mapping->

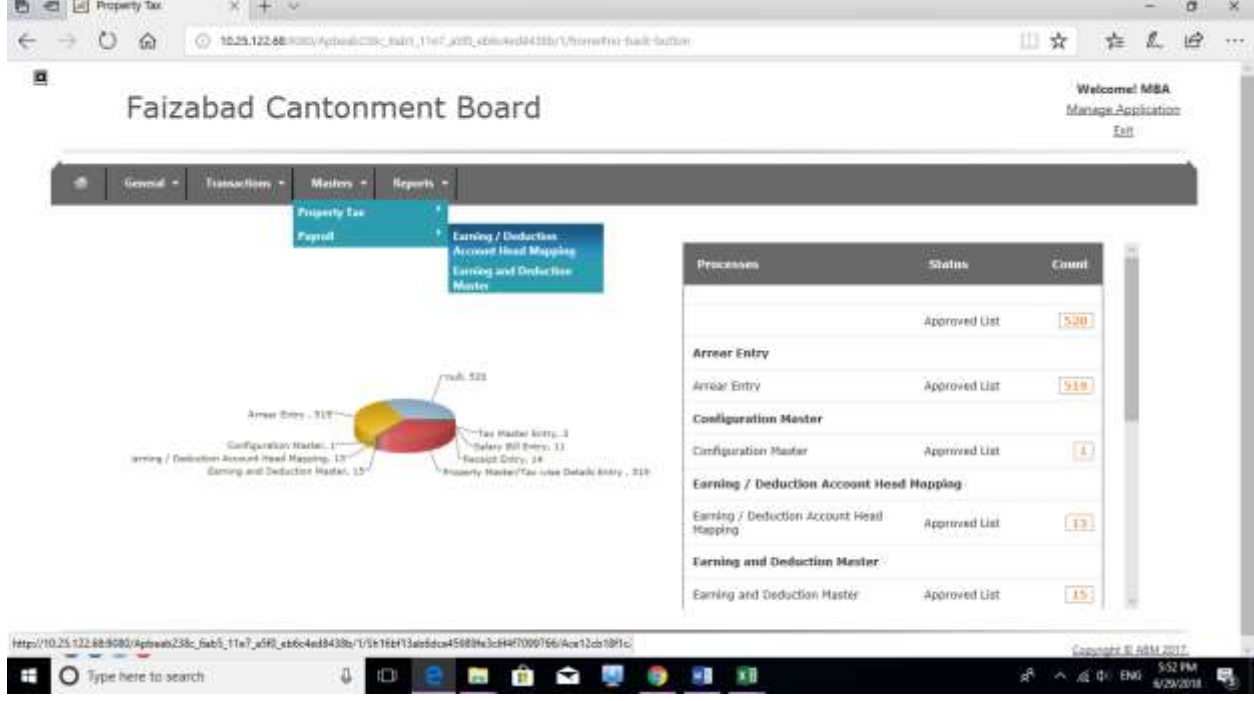

## Following screen will appear.

**MARINE LINES** 

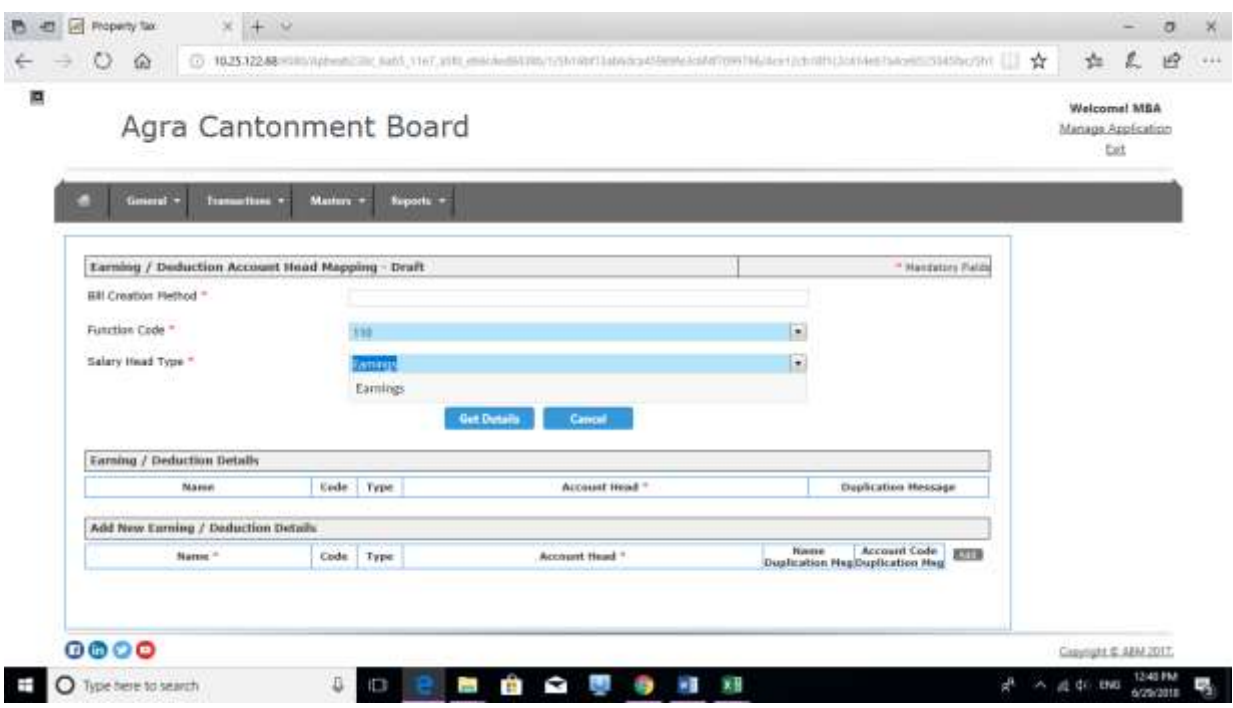

Select function code and salary head type (earning/deduction) and click on get detail. You will get the following screen.

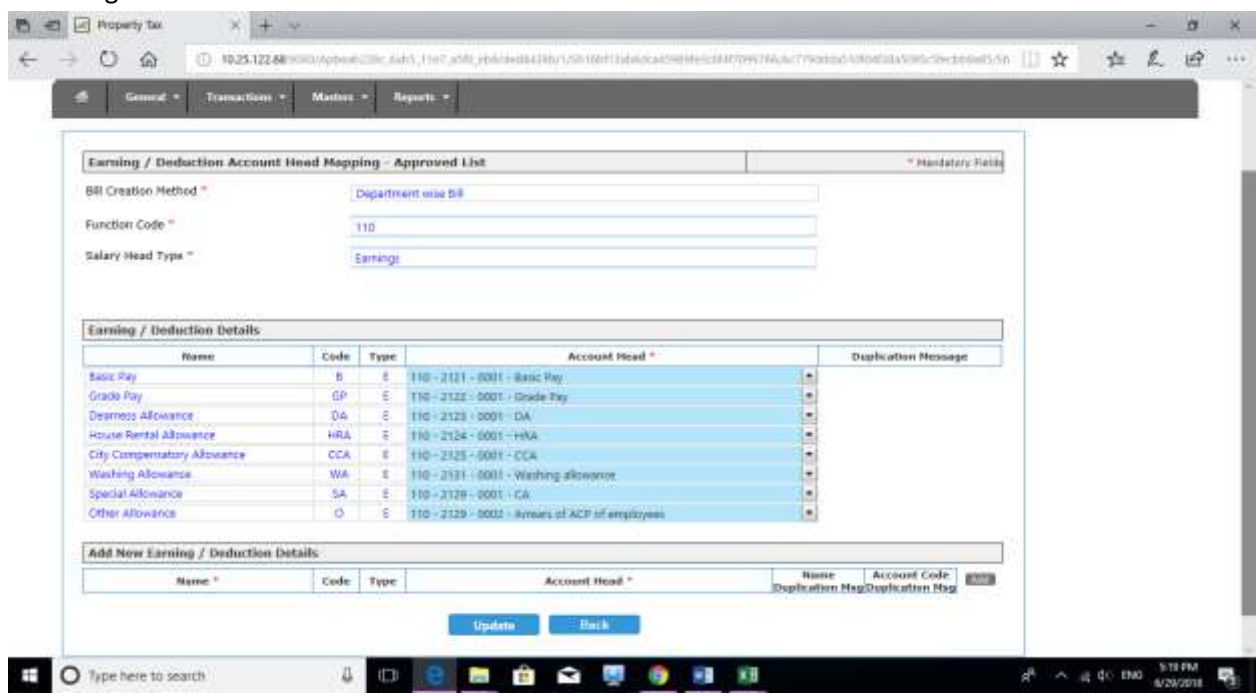

First check that the text box of bill creation method should reflect "Department wise bill". If not re-check the configuration master mapping.

Salary bill creation method should be "Department wise bill" and vendor mapping for salary payable should be "Salary Payable to CB Employee".

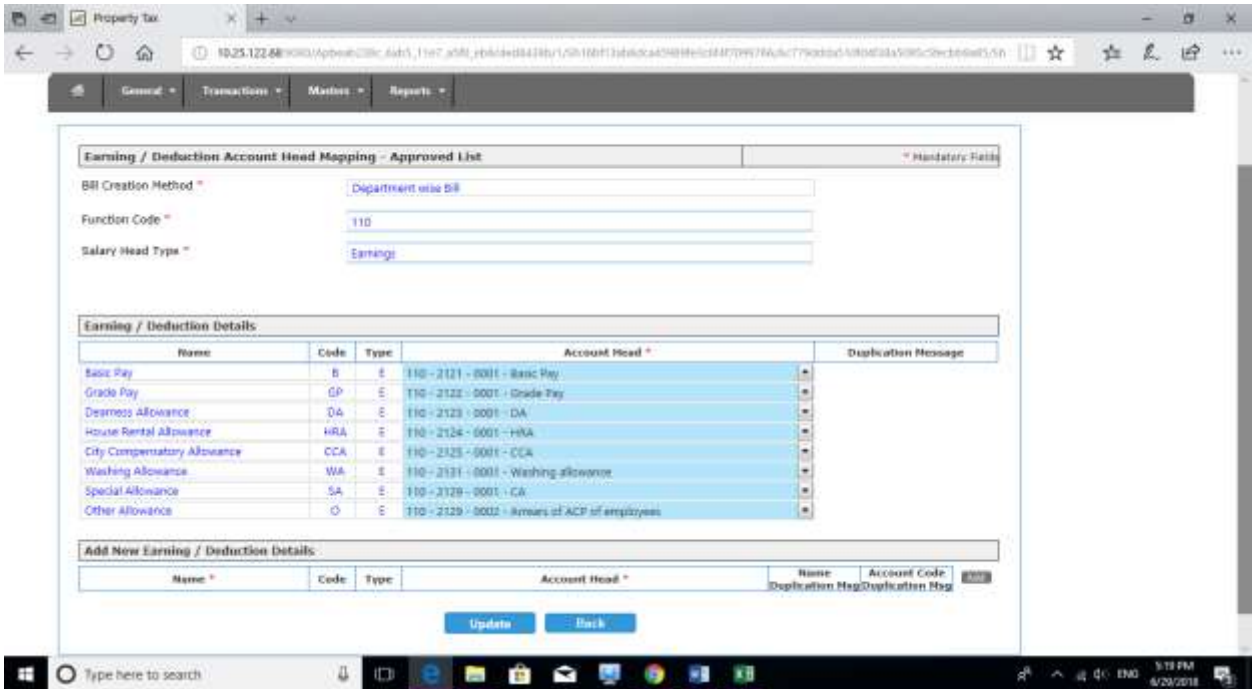

Here, the System will populate in the Name field, all the heads created in Earning and Deduction Master as per the selection of earning/deduction for the particular function code (department) selected.

Initially all the combo box in 'account Head' column will be blank . As per the above screen you need to select the proper account head (as created in secondary head in account module) and map with the earning head (as created in Earning and Deduction Master in property module) here. Do this for all department i.e. by selecting function codes. Some of the screenshots are attached as follows:

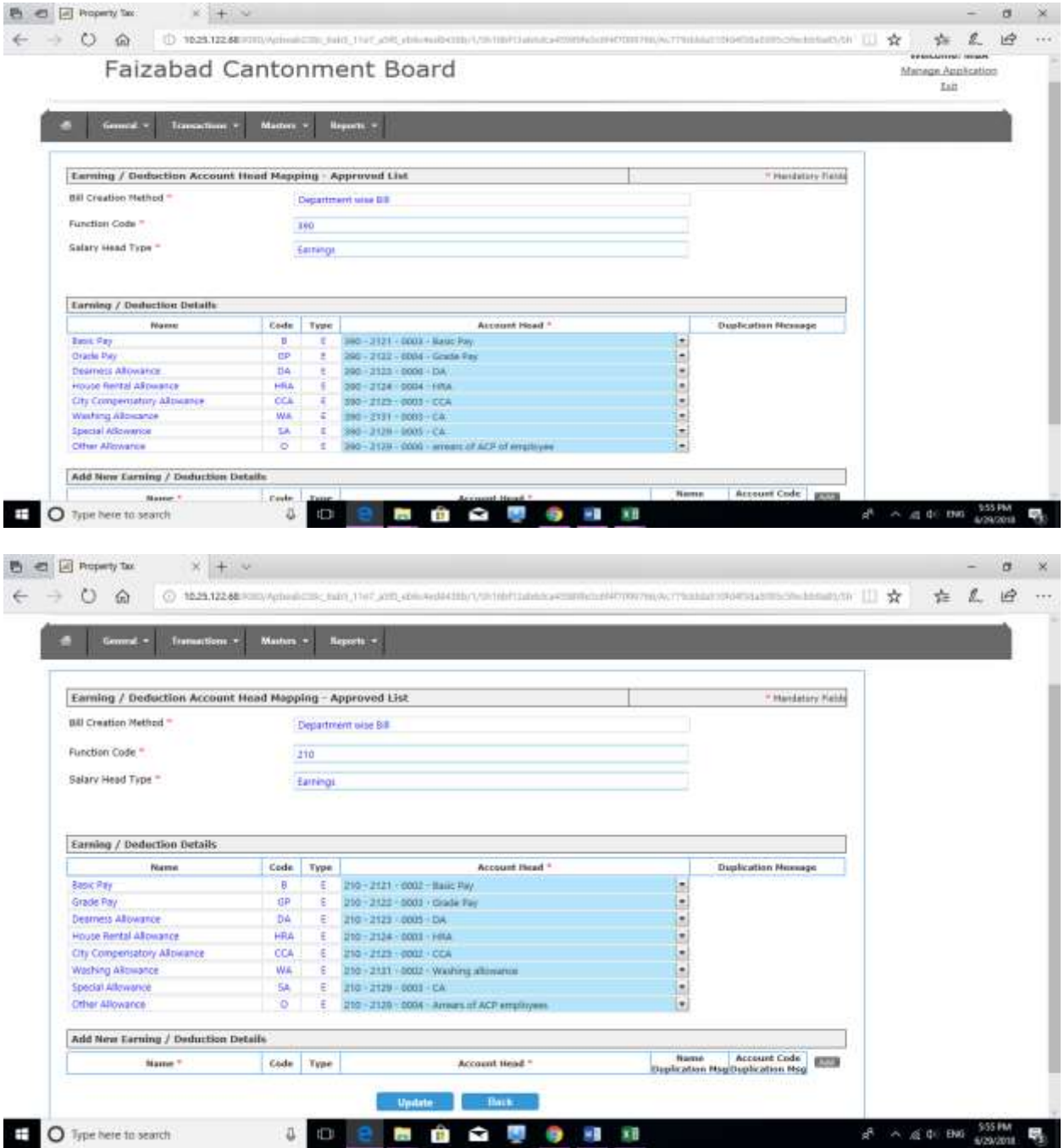

Same way deduction head is to be mapped as follows. But in deduction, map only one time with 110 for all deductions, respective to your cantt.

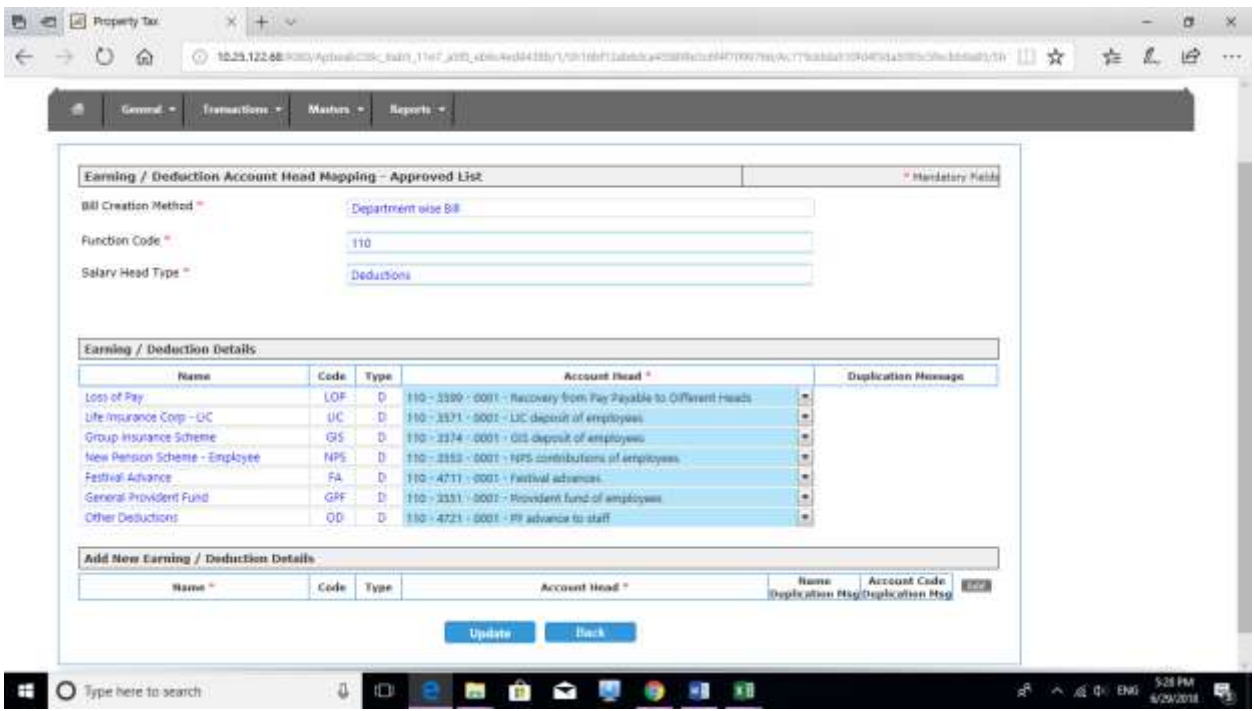

You need to create all the permutation of earning head and function code(for each department) mapping. E.g 11021210001 band pay for gen admin, 11021220001 grade pay of gen admin, 2102121 band pay of rev department etc. see Appendix 1 for all such combination. You need to create which is applicable to your cantt. There will be a total earning head equals to ( No. of department x no. of earning head)

The deduction head should be combined for all department to general admin (110). E.g. you should make only 1103551 for provident fund of all employees of all department in this single head. So there will be a total deduction head equals to No. of deduction head x 1. See Appendix 1.

## 4. **Salary Bill entry in property module.**

Now Click on the Transactions - > Payroll -> Salary Bill Entry

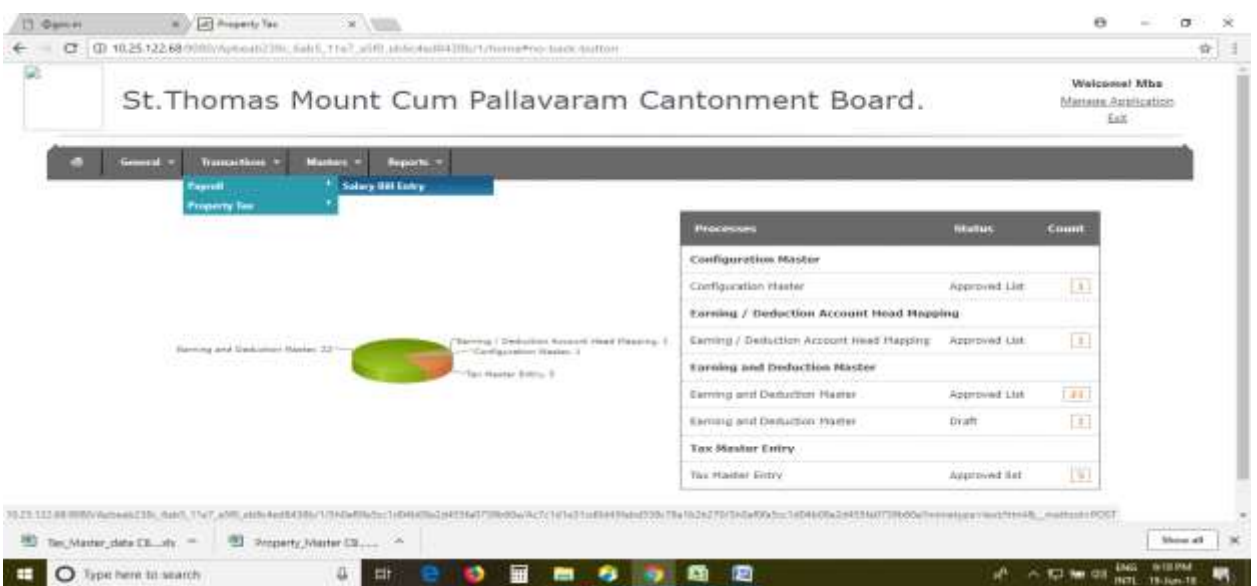

Using the following screen kindly enter the respective details like financial year, Pay month, pay bill date and narration as follows :

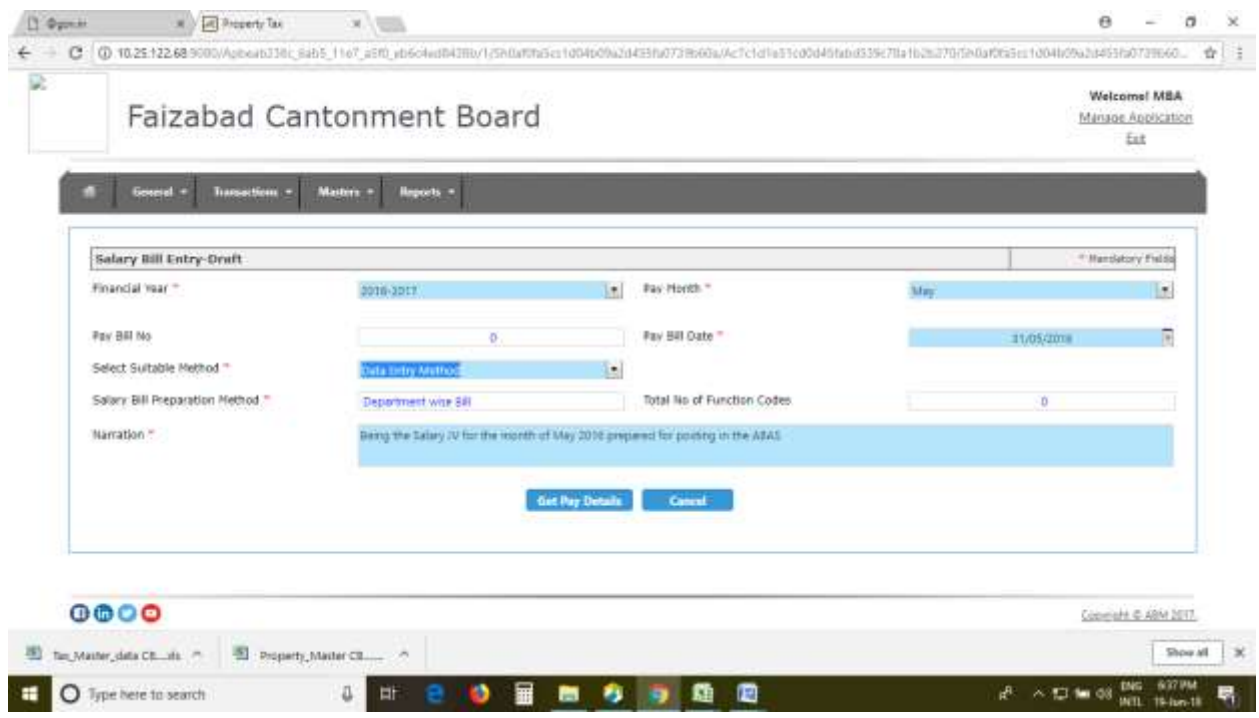

After entering the above details click on Get Pay Details - > System says pay information is imported successfully, click yes. The screen will group the earning head as per function code (department wise) as follows:

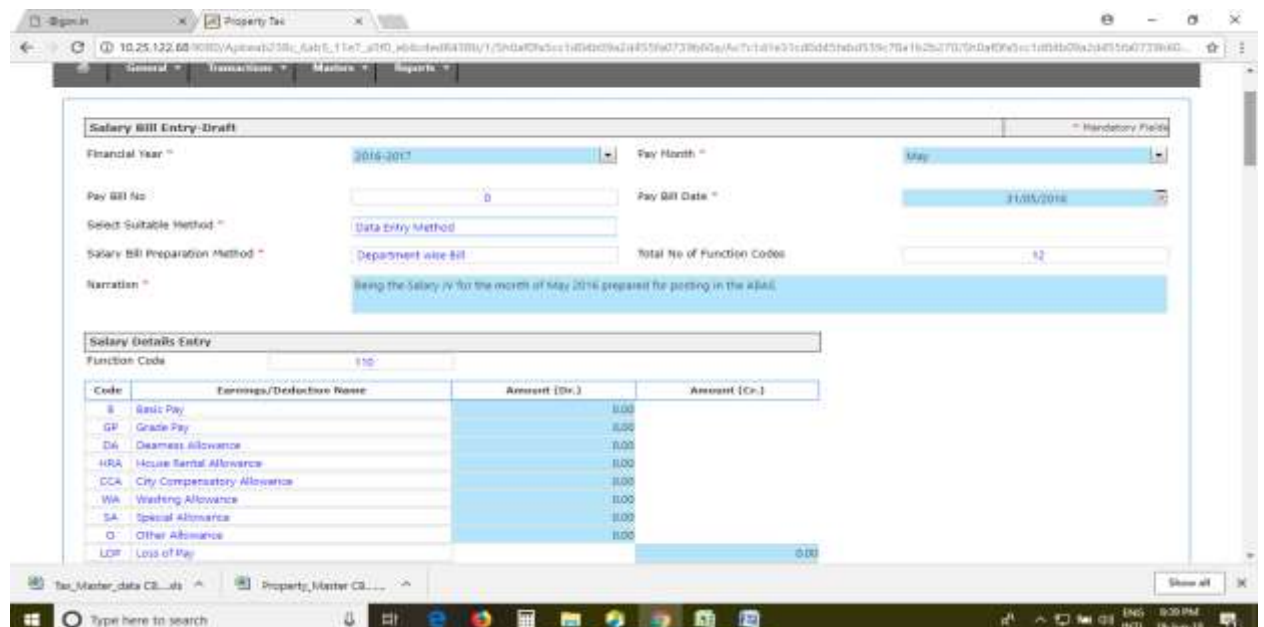

Start entering the data for all the earning head for all department as below:-

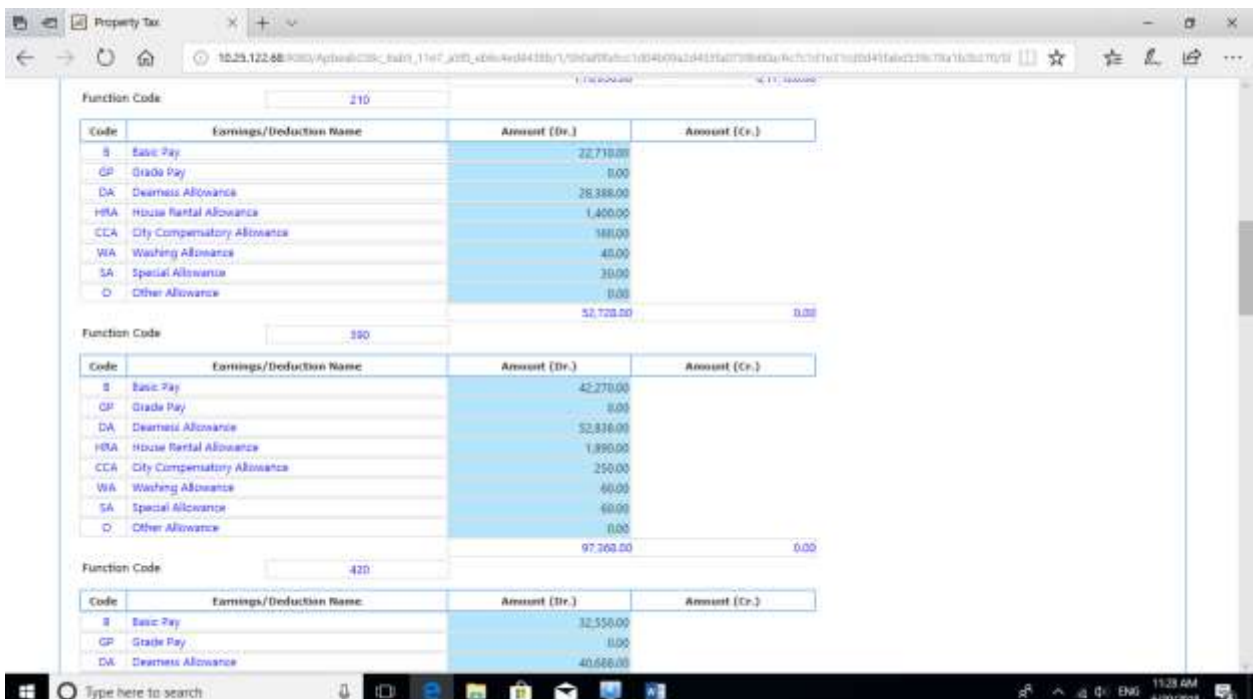

Deduction Details are specified as a whole only in the 110 head group, hence enter the same as below, consolidated for all department:-

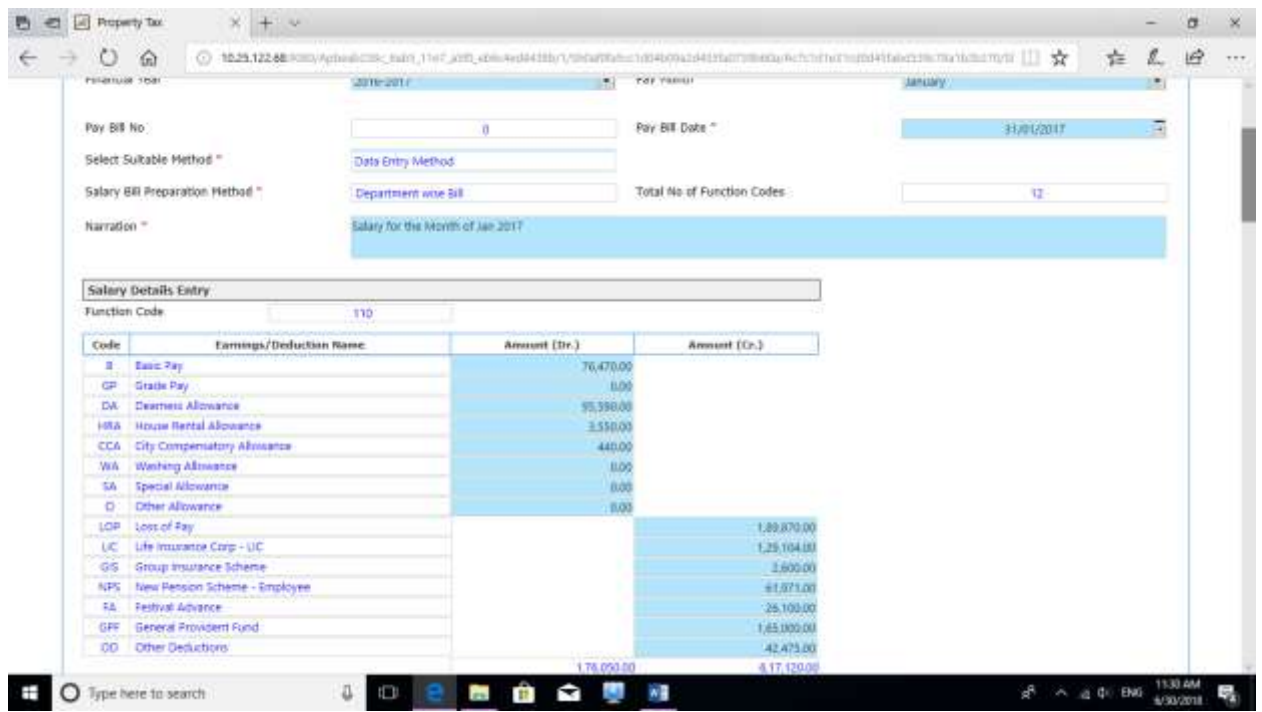

Now click on submit button as in the following screen.

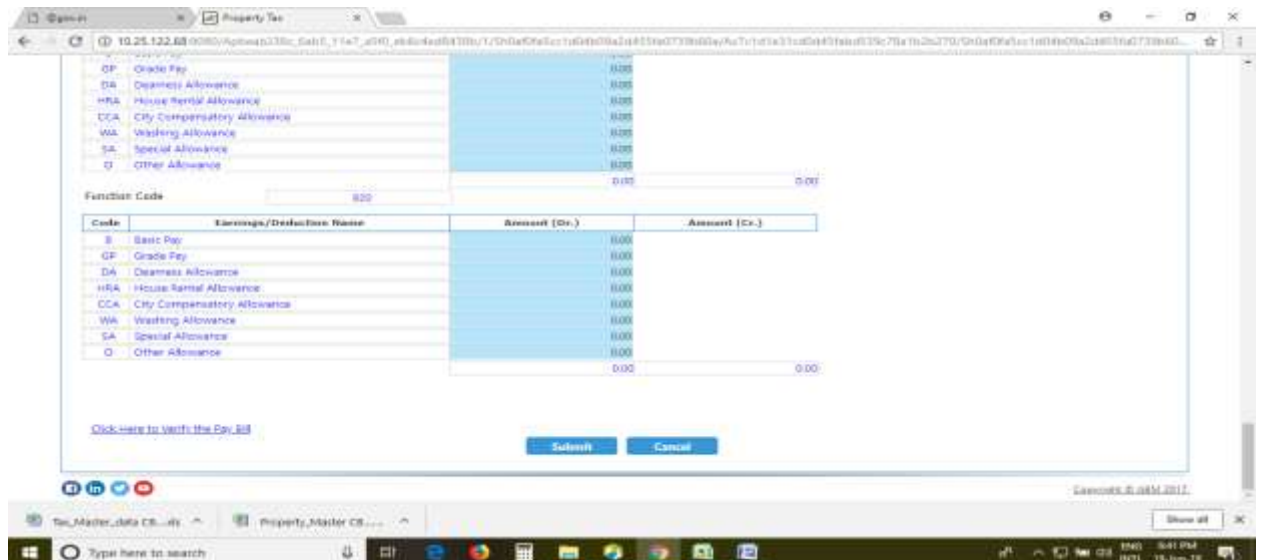

You may verify the information fed in a report by clicking 'click here to verify the Pay Bill' as in the following screen.

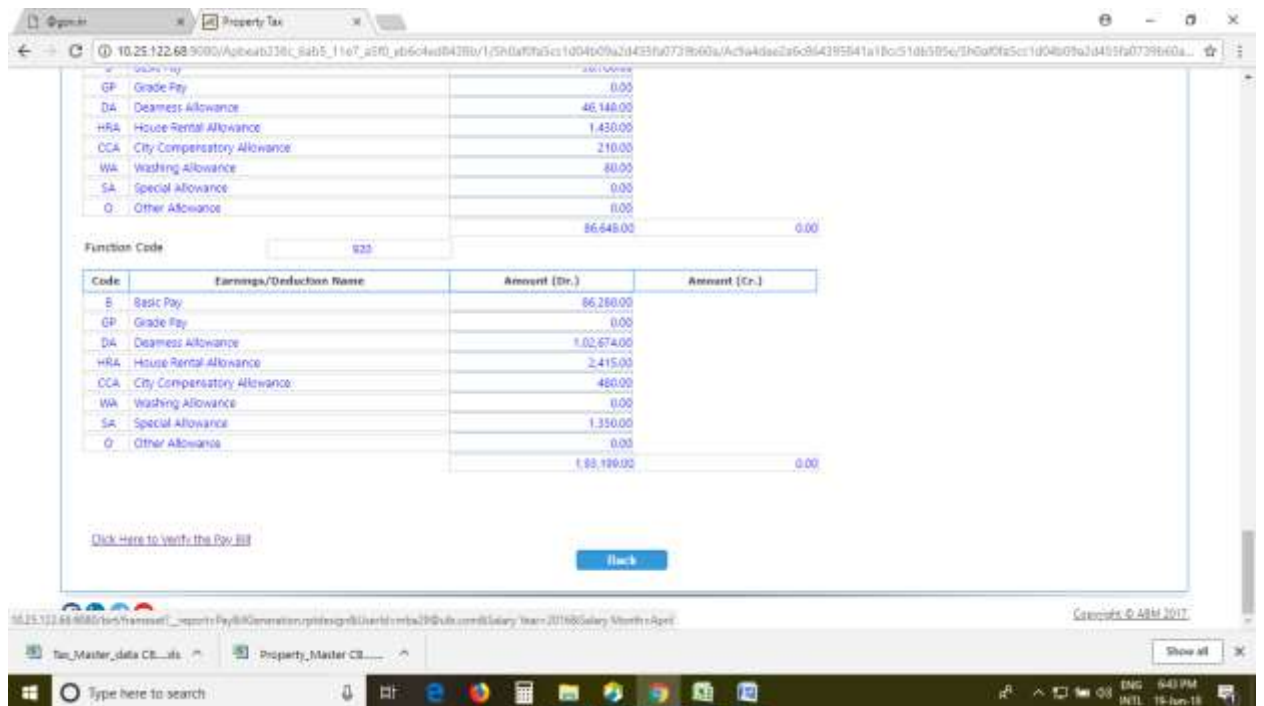

A separate tab opens with the following screen wherein you can check the correctness of the pay bill.

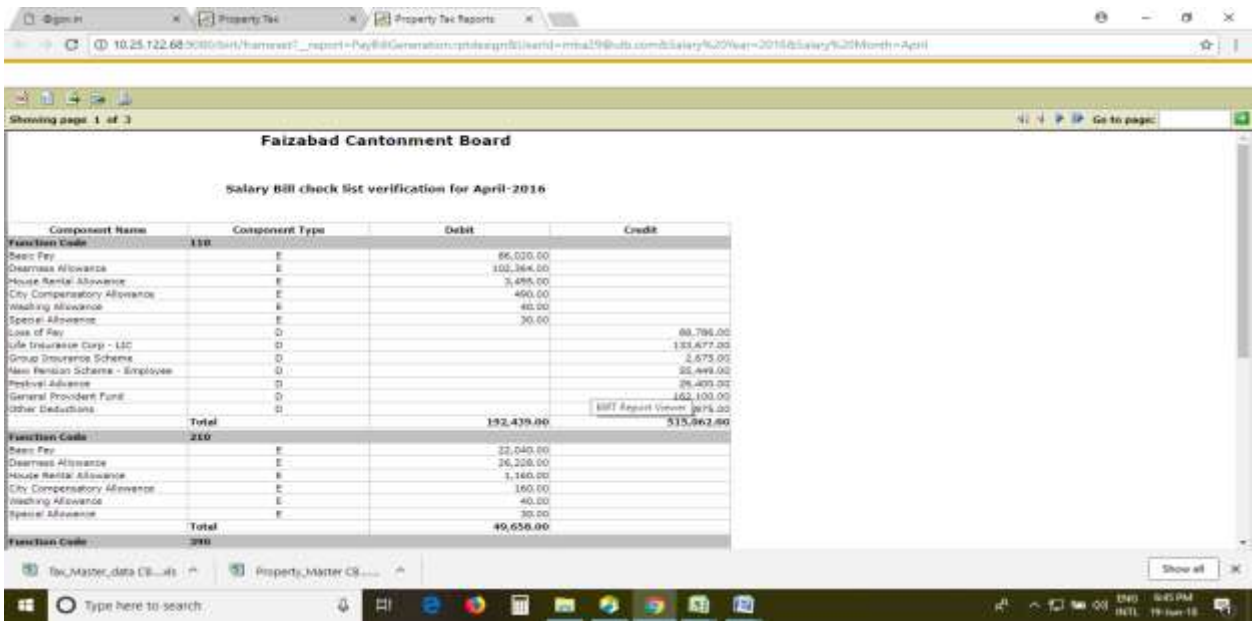

When you are satisfied now you need to approve the bill by clicking approve button or else click back button to further amendments:

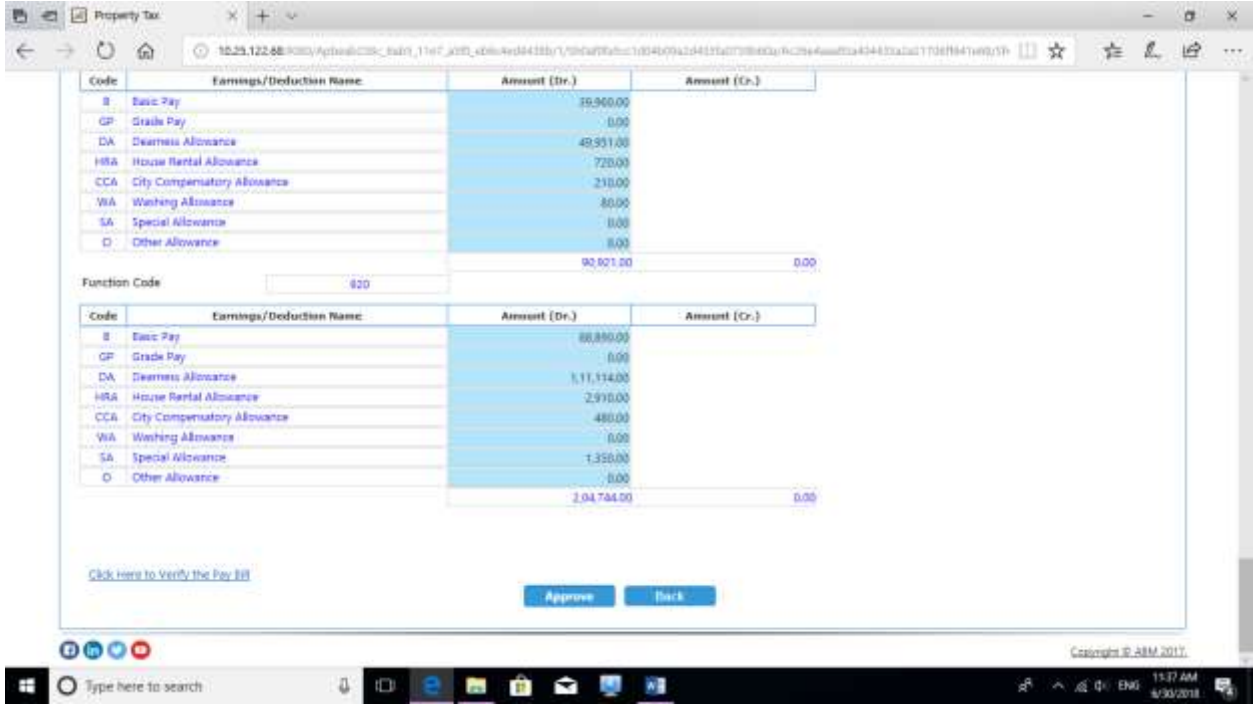

After approval you will get the count link for salary bill entry approved count in right side of the dashboard screen. If you click on the count following screen will appear:

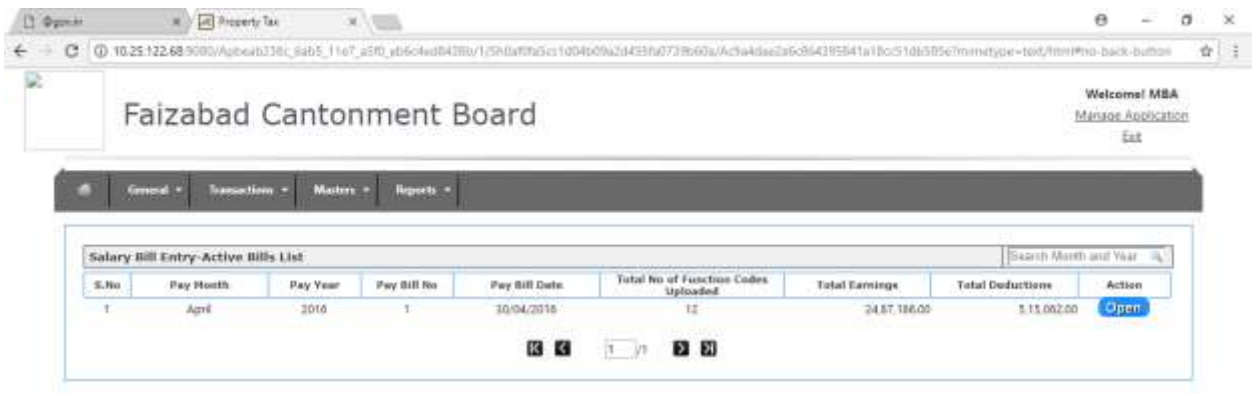

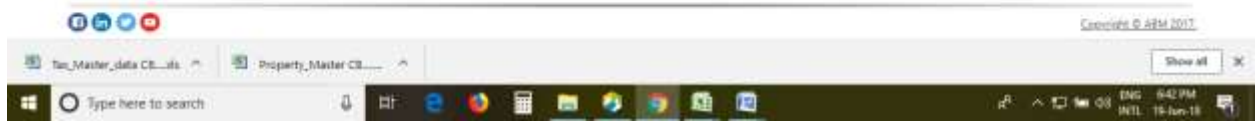

## 5. **Salary Bill Authorisation in Accounts module**

After the same is submitted, now go to the Accounts module -> Work order - > Bill Entry, the

Salary JV will be available as below and the Status would be unauthorized.

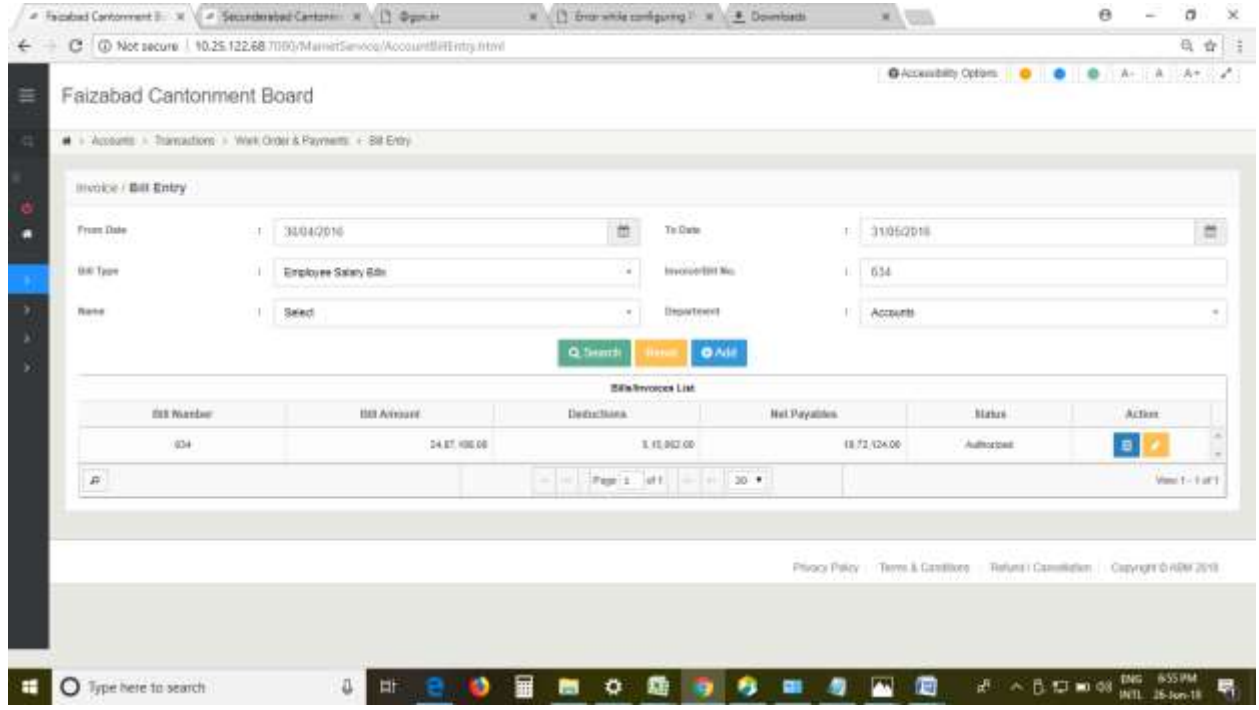

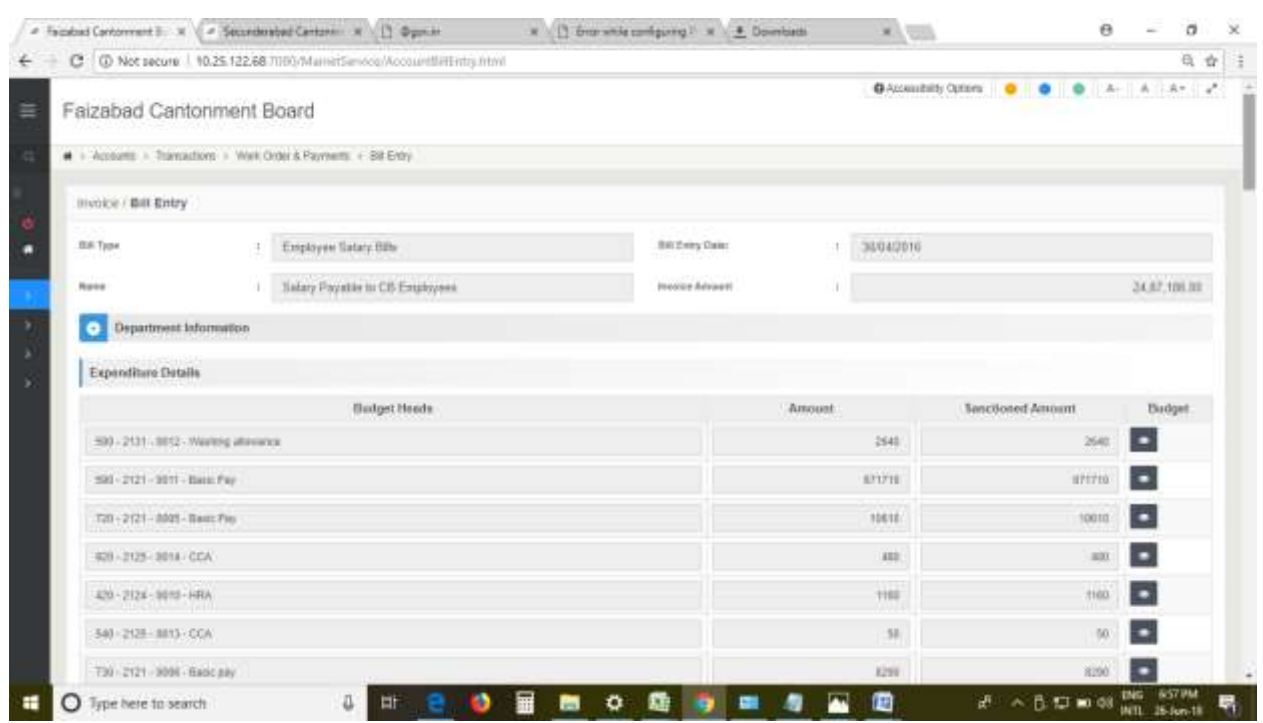

The Salary JV can be edited and verified if required by clicking the Yellow edit button here.

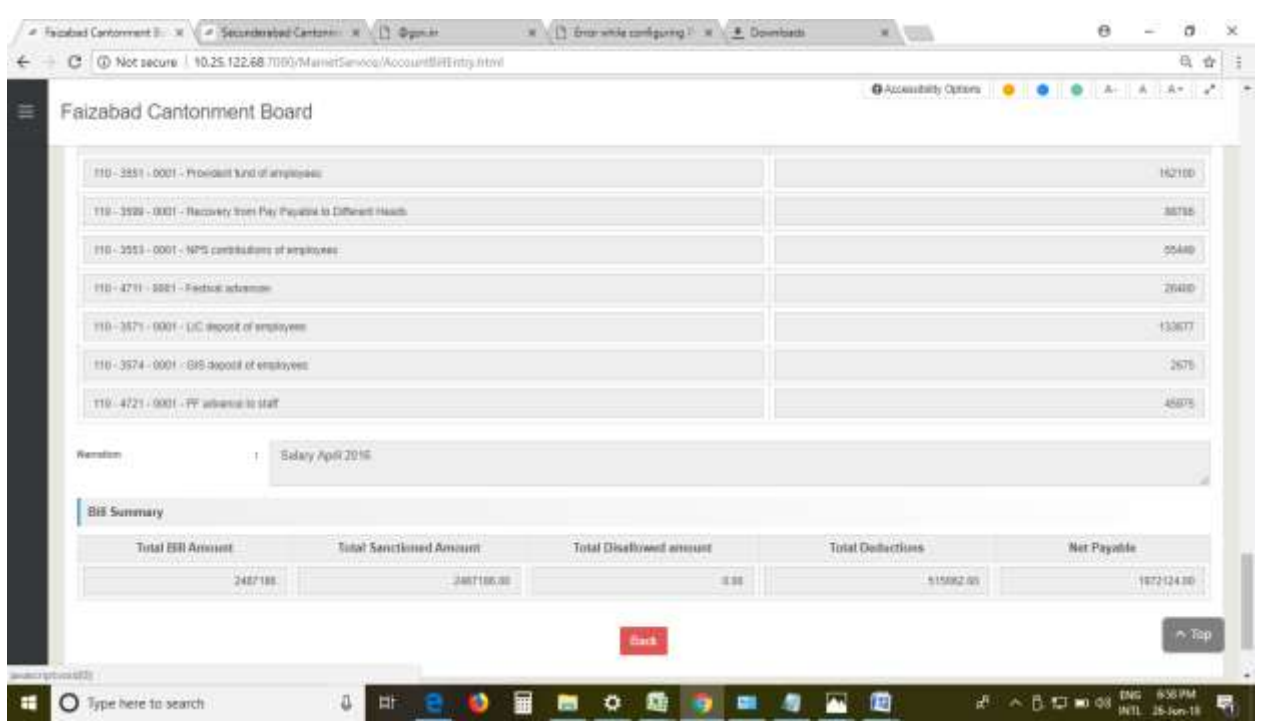

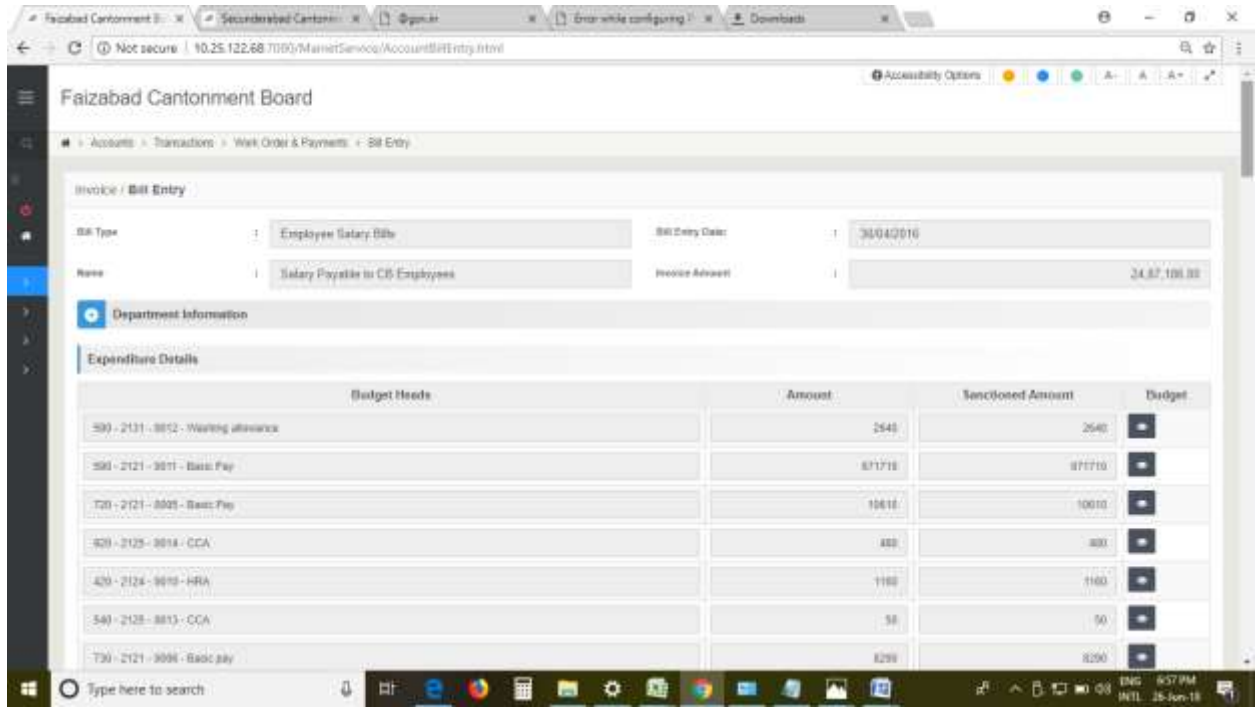

Now verify the bill by navigating to Accounts -> Transaction -> Work Order & Payments -> Bill Authorization.

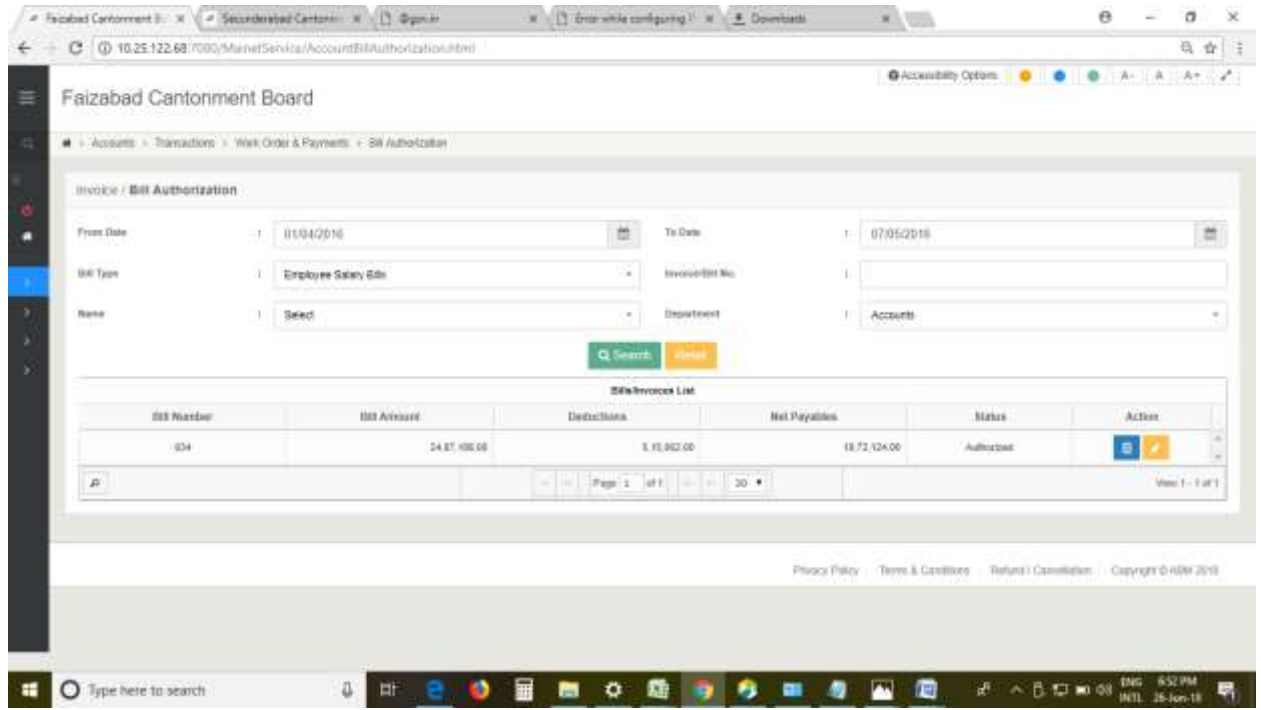

### **6. Payment Voucher in Accounts Module.**

After authorization, the Pay bill is available in the Payment voucher for payment. Go to Payment Voucher and do the same process as with other bills.

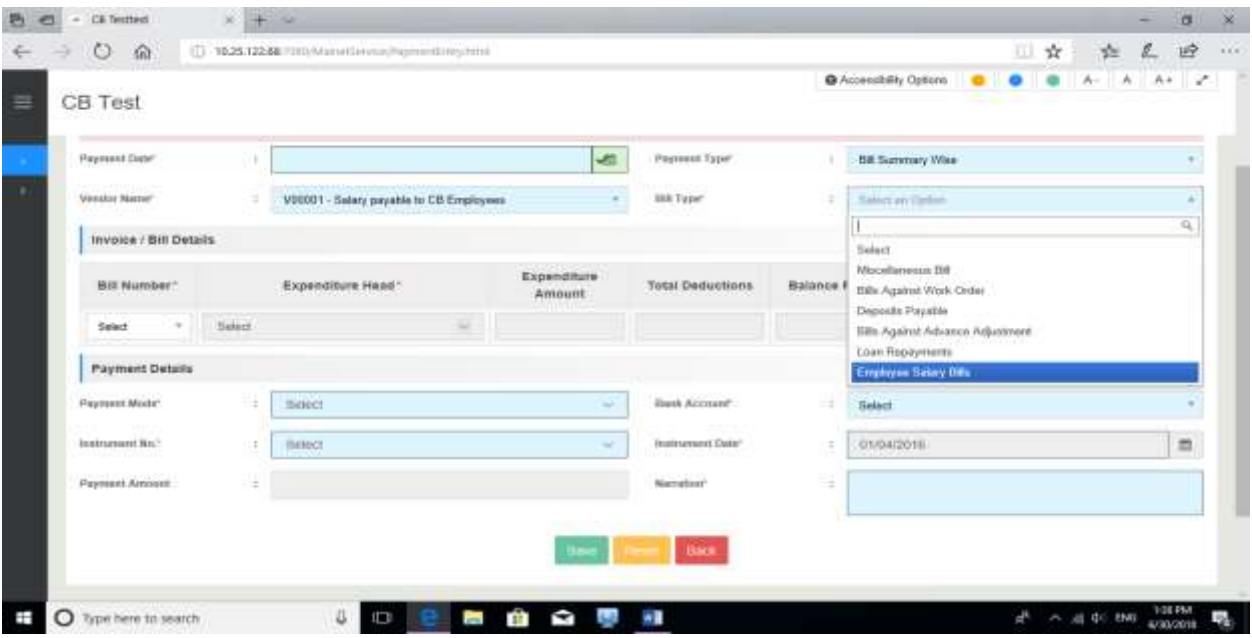

Select the vendor as 'salary payable to CB employee' and bill type as 'employee salary bill', payment type as 'bill summary wise'. Rest all process and selection are same as other normal payment voucher entry.